## Legacy Landing Pages - Social share settings %

This article applies to:

Max

Max Classic

The Social Share Settings in the landing page builder gives you a simple editor to format your landing page preview without the need to know Facebook's Open Graph markup language. A social share has four components:

- Image
- URL
- Title
- Description

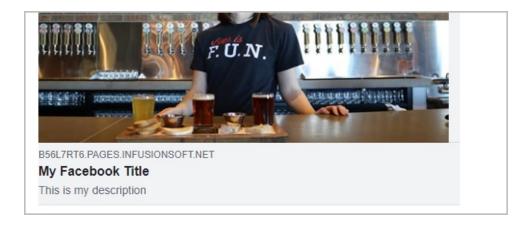

**Pro-Tip!** Click here to view Facebook's best practice guide in order to learn things like how to optimize your image for the highest viewing quality!

1. To view your current Facebook Share, navigate to the landing page builder and open the Settings menu

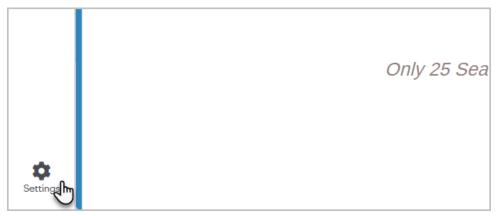

2. Click Social Share Settings (Opengraph)

| Brand Logo                           |          |
|--------------------------------------|----------|
| Favicon                              | Title    |
| Tracking                             | TitiC    |
| Social Share Settings<br>(Opengraph) | Subtitle |
|                                      | Heading  |

3. Enter a title, URL, and description

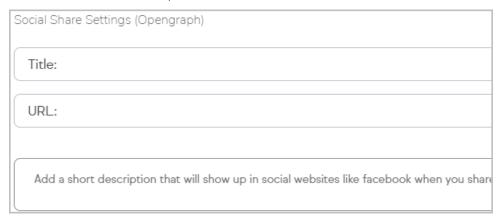

4. Click Add an image to select an image from your Company Images or upload one from your device

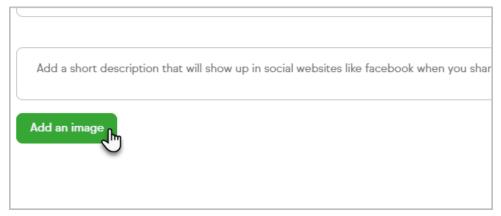

- 5. Click Done
- 6. Publish your landing page
- 7. Share your landing page link on social media